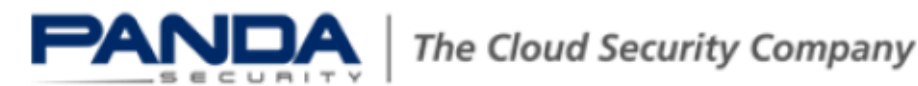

# **How to configure a Roadwarrior OpenVPN connection with X.509 and PSK authentication in Panda GateDefender eSeries**

#### **'How-to' guides for configuring VPNs in Panda GateDefender eSeries**

Panda Security wants to ensure you get the most out of Panda GateDefender eSeries. For this reason, we offer you all the information you need about the characteristics and configuration of the product. Refer to [http://www.pandasecurity.com](http://www.pandasecurity.com/) and <http://www.pandasecurity.com/enterprise/support/gatedefender-performa-eseries.htm> for more information.

### **'How-to' guides for Panda GateDefender eSeries**

The software described in this document is delivered under the terms and conditions of the end user license agreement and can only be used after accepting the terms and conditions of said agreement.

Bothe the anti-spam and web filtering technologies in this product are provided by CYREN.

#### **Copyright notice**

© Panda 2015. All rights reserved. Neither the documents nor the programs that you may access may be copied, reproduced, translated or transferred to any electronic or readable media without prior written permission from Panda, c/ Gran Vía, 4 48001 Bilbao (Biscay) Spain.

### **Registered Trademarks**

Panda Security™. TruPrevent: Registered in U.S.A Patent and Trademark Office. Windows Vista and the Windows logo are trademarks or registered trademarks of Microsoft Corporation in the United States and other countries. All other product names may be registered.

© Panda 2015. All rights reserved.

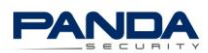

### **CONTENTS**

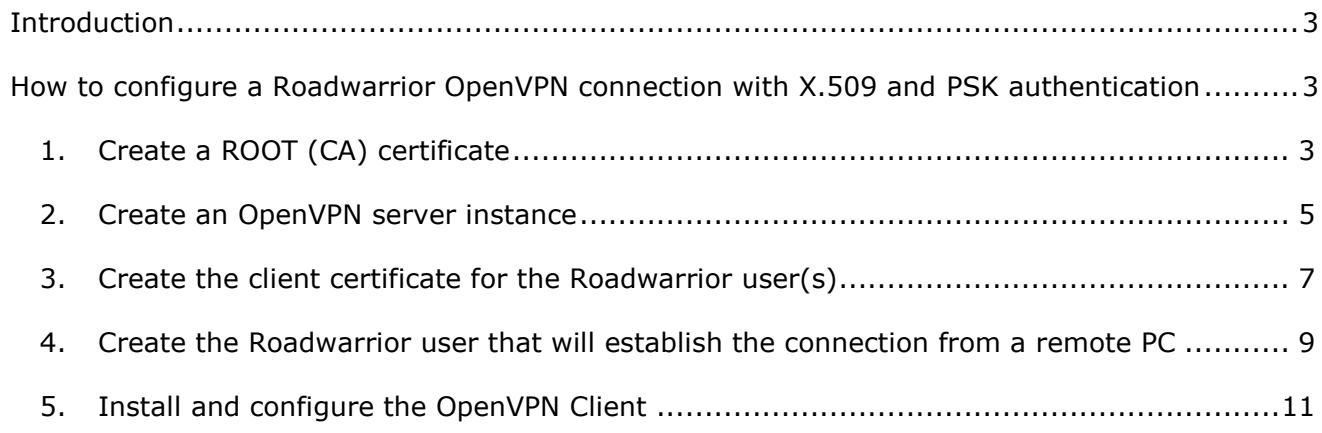

### **LIST OF FIGURES**

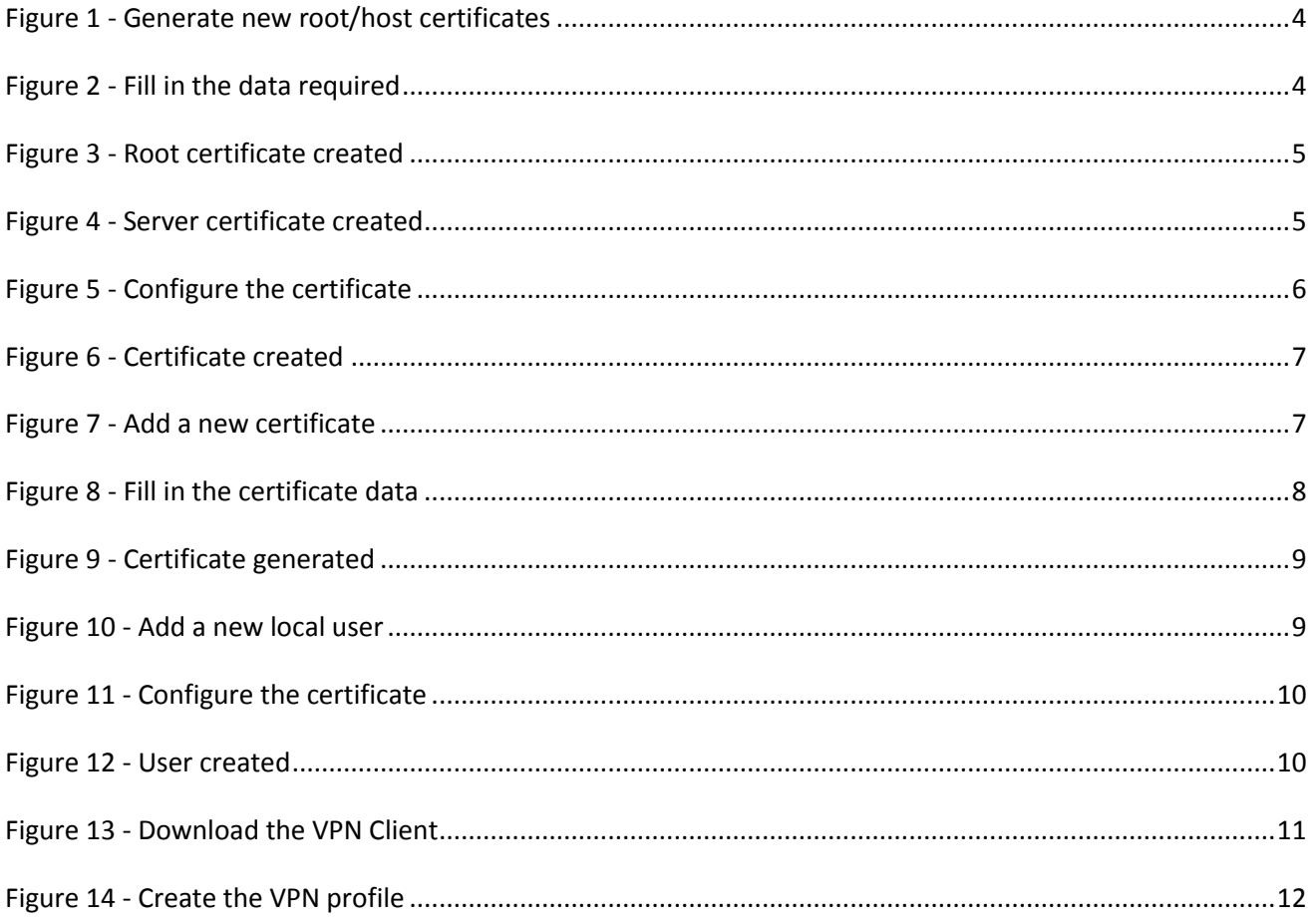

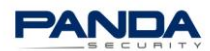

# <span id="page-2-0"></span>**Introduction**

This document details the steps to take to configure a Roadwarrior OpenVPN connection with X.509 and PSK authentication in Panda GateDefender eSeries.

**IMPORTANT**: Even though in Panda GateDefender eSeries by default when an OpenVPN Server is enabled both a server instance and a CA certificate are already created, the present document will explain the entire process step by step from the start.

Therefore, the starting point will be a server without instances configured or CA certificates created.

# <span id="page-2-1"></span>**How to configure a Roadwarrior OpenVPN connection with X.509 and PSK authentication**

## <span id="page-2-2"></span>1.Create a ROOT (CA) certificate

**Note**:If, when accessing your Panda GateDefender eSeries unit, you see a screen similar to Figure 3, go to step 2: [Create an OpenVPN.](#page-4-0)

This certificate will be used to sign the other certificates (client/server).

- I. Go to the Panda GateDefender eSeries administration console.
- II. Go to VPN $\rightarrow$  Certificates. In the tab Certificate Authority, click Generate new **root/host certificates**.

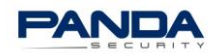

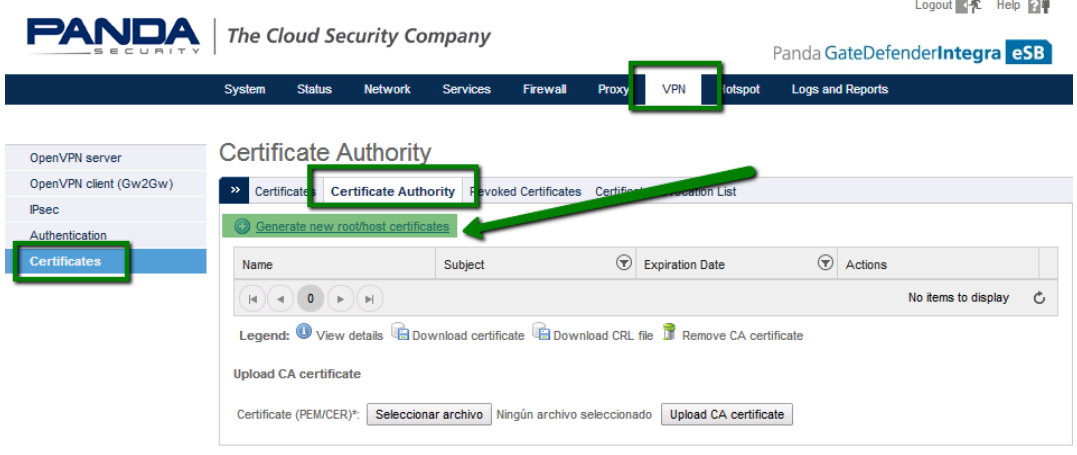

*Figure 1 - Generate new root/host certificates*

<span id="page-3-0"></span>III. Fill in the data required.

Fields **System hostname** and **Organization name** are mandatory.

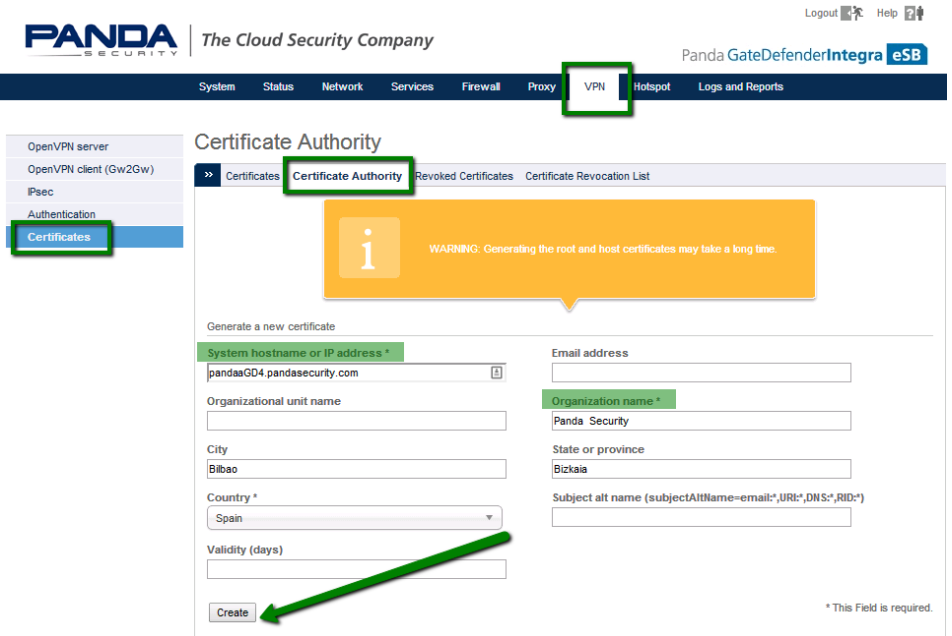

<span id="page-3-1"></span>*Figure 2 - Fill in the data required*

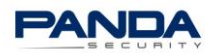

|                                          |                                                                                       |                                                                                           |                                    | Logout 完 Help 図单              |                  |                         |  |
|------------------------------------------|---------------------------------------------------------------------------------------|-------------------------------------------------------------------------------------------|------------------------------------|-------------------------------|------------------|-------------------------|--|
| <b>PANDA</b>                             | The Cloud Security Company                                                            |                                                                                           |                                    | Panda GateDefenderIntegra eSB |                  |                         |  |
|                                          | <b>System</b><br><b>Status</b><br><b>Network</b>                                      | <b>Services</b><br><b>Firewall</b><br>Proxy                                               | <b>VPN</b><br><b>Hotspot</b>       | <b>Logs and Reports</b>       |                  |                         |  |
| OpenVPN server<br>OpenVPN client (Gw2Gw) | <b>Certificate Authority</b><br>$\gg$<br><b>Certificate Authority</b><br>Certificates | <b>Revoked Certificates</b>                                                               | <b>Certificate Revocation List</b> |                               |                  |                         |  |
| <b>IPsec</b><br>Authentication           | Name                                                                                  | $\odot$<br><b>Subject</b>                                                                 | <b>Expiration Date</b>             | $\odot$<br><b>Actions</b>     |                  |                         |  |
| <b>Certificates</b>                      | Panda Security CA (default)                                                           | C=ES ST=Bizkaia L=Bilbao<br>O=Panda Security CN=Panda<br><b>Security CA</b>               | 2024-09-10                         | $0$ to it                     |                  | $\overline{\mathbf{v}}$ |  |
|                                          | $\left\vert \mathbf{r}\right\vert$<br> 4                                              |                                                                                           |                                    |                               | 1 - 1 of 1 items | Ċ                       |  |
|                                          | <b>Upload CA certificate</b>                                                          | Legend: View details & Download certificate & Download CRL file Til Remove CA certificate |                                    |                               |                  |                         |  |
|                                          | Certificate (PEM/CER)*:                                                               | Seleccionar archivo<br>Ningún archivo seleccionado                                        | <b>Upload CA certificate</b>       |                               |                  |                         |  |

*Figure 3 - Root certificate created*

<span id="page-4-1"></span>IV. After the ROOT (CA) certificate has been created, the server certificate will be automatically generated.

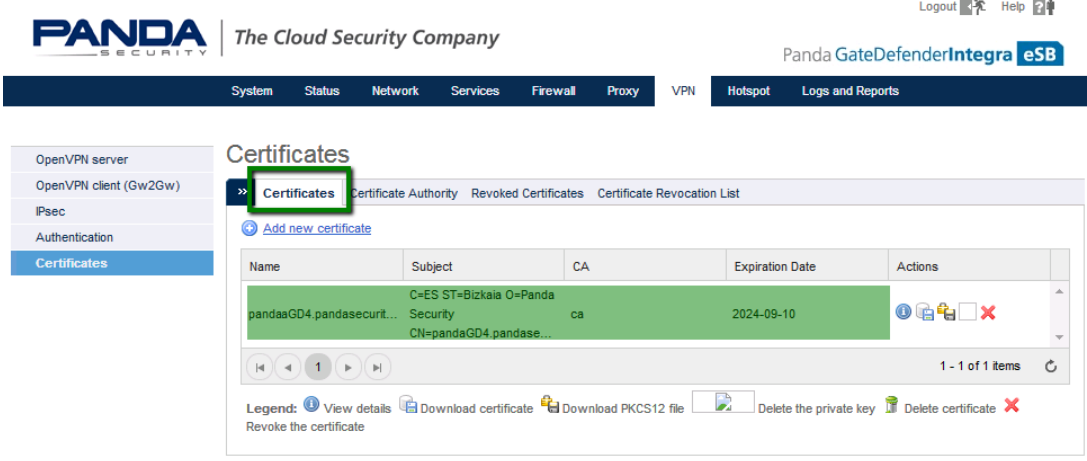

*Figure 4 - Server certificate created*

## <span id="page-4-2"></span><span id="page-4-0"></span>2.Create an OpenVPN server instance

**Note:** If, when accessing this section, you see a screen similar to Figure 5, go to step 3- [Create the client certificate for the Roadwarrior](#page-6-0).

- I. Go to **VPN OpenVPN server**.
- II. Enter a name and the port that the OpenVPN server instance will listen on.

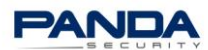

- III. Select a device type:
	- TAP: Recommended for PCs, laptops, etc.
	- TUN: Recommended when the Roadwarriors are mobile devices (iOS, Android).

**Important**: Bear in mind that both ends of the VPN connection must have the same type of interface configured.

In our example, we have selected **TAP** and assigned an IP address range that was available in the remote environment.

- IV. Select **Enabled** and click **Add** to apply the changes.
- *V.* After the Server instance has been created, select the server certificate to use and the authentication type.

In our example, we have selected *X.509 Certificate & PSK (two factor),* and *Use an existing certificate* as the authentication type*.*

VI. The system will display the certificate that was automatically created when the ROOT certificate was generated (see Figure 4 - [Server certificate created](#page-4-2)).

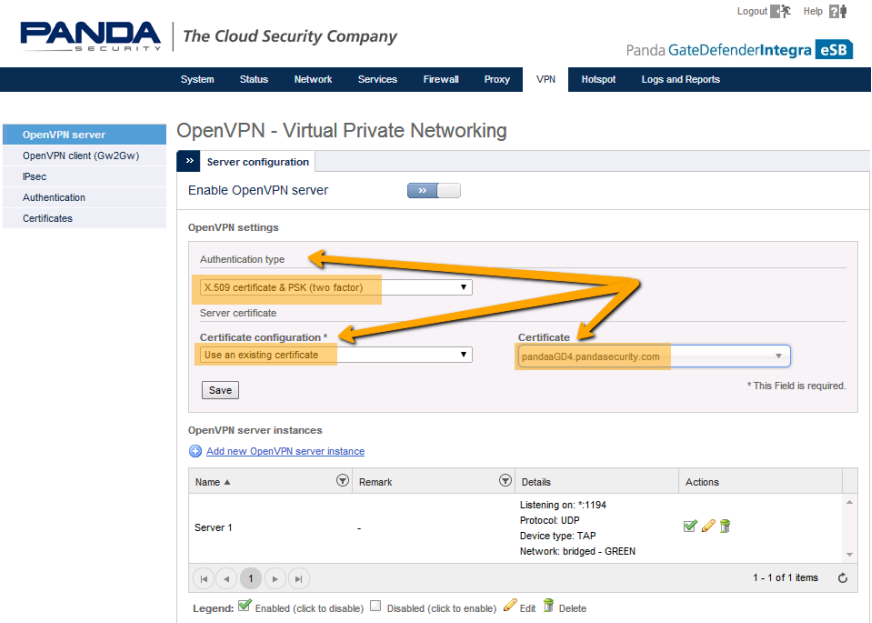

*Figure 5 - Configure the certificate*

<span id="page-5-0"></span>VII. Click **Save** to save the information. The end result should be similar to this.

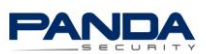

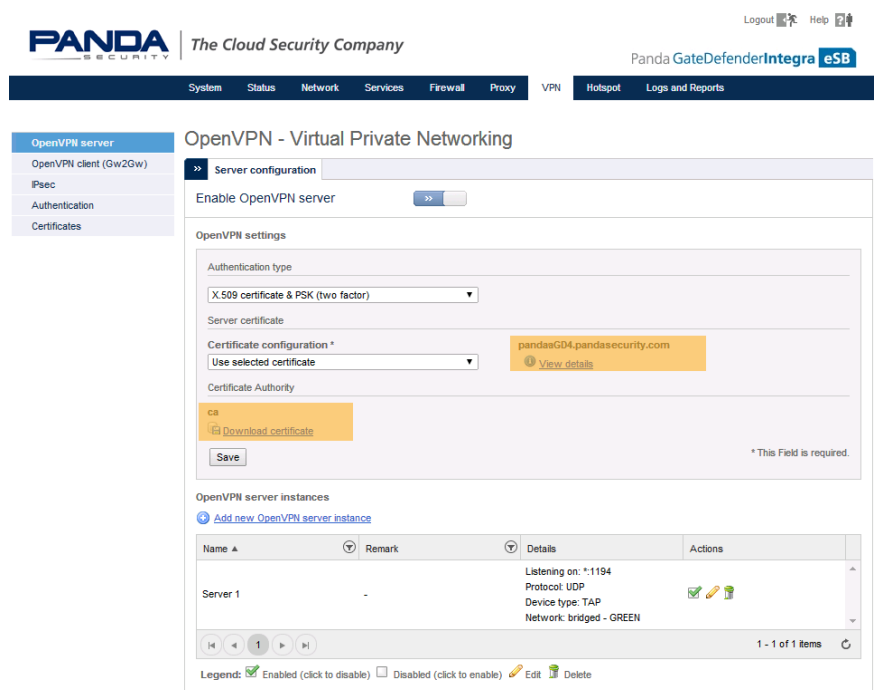

*Figure 6 - Certificate created*

### <span id="page-6-1"></span><span id="page-6-0"></span>3.Create the client certificate for the Roadwarrior user(s)

Next, it will be necessary to create the Client certificate to be used by the Roadwarrior (remote user) that will establish the connection.

You can create certificates for each individual Roadwarrior user or for user groups. That is, each Roadwarrior user can use their own certificate or share a certificate with other users.

### I. Go to *Certificates* and click the *Add new certificate* link.

<span id="page-6-2"></span>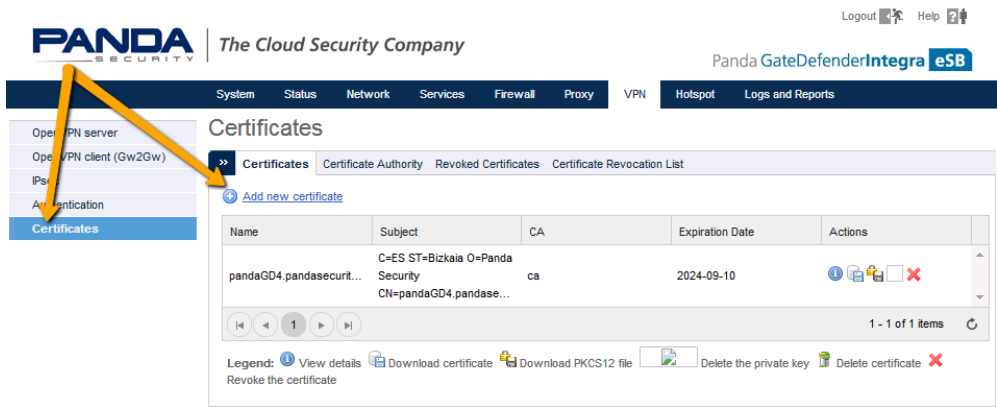

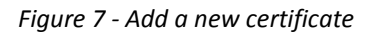

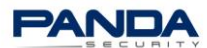

- II. Fill in the different fields:
	- Certificate name
	- Certificate type **IMPORTANT**: Select **CLIENT**.
	- **PKCS12 file password. Note**: This password must be sent to the Roadwarrior user(s).

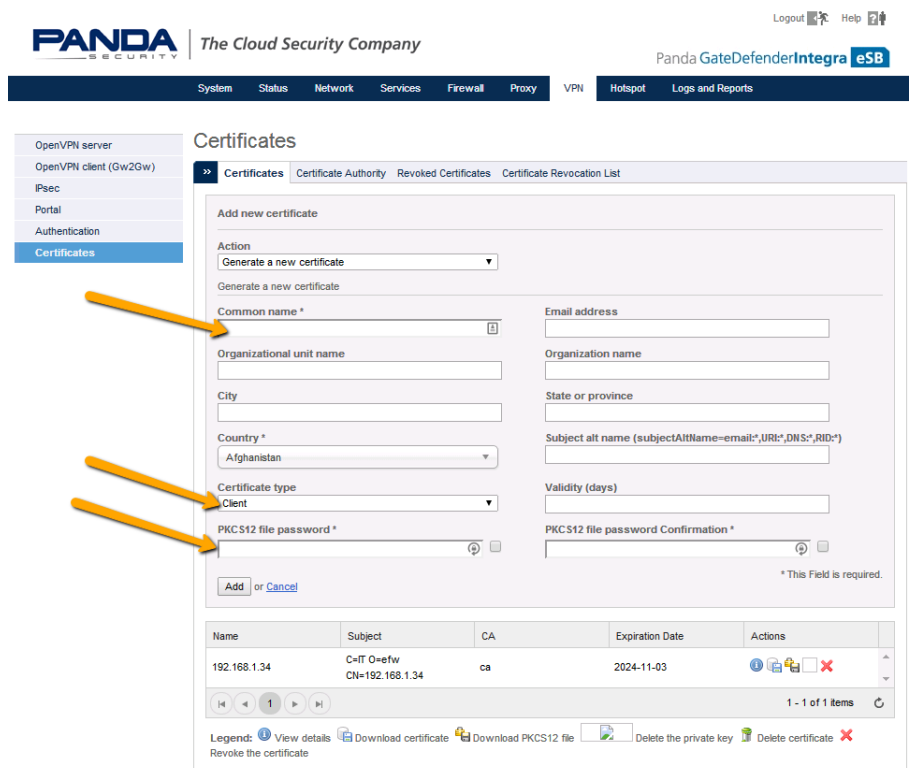

*Figure 8 - Fill in the certificate data*

- <span id="page-7-0"></span>III. Click **Add** to generate the certificate.
- IV. Next, click the padlock icon to download the PKCS12 key.

Send this file and its password to the Roadwarrior user.

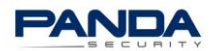

|                        | <b>System</b><br><b>Status</b> | <b>Network</b><br><b>Services</b>                                                   | <b>Firewall</b><br>Proxy | <b>VPN</b><br><b>Hotspot</b> | <b>Logs and Reports</b> |
|------------------------|--------------------------------|-------------------------------------------------------------------------------------|--------------------------|------------------------------|-------------------------|
| OpenVPN server         | <b>Certificates</b>            |                                                                                     |                          |                              |                         |
| OpenVPN client (Gw2Gw) | $\,$                           | Certificates Certificate Authority Revoked Certificates Certificate Revocation List |                          |                              |                         |
| <b>Psec</b>            |                                |                                                                                     |                          |                              |                         |
| Portal                 |                                |                                                                                     |                          |                              |                         |
| Authentication         |                                |                                                                                     | Certificate generated    |                              |                         |
|                        | Add new certificate            |                                                                                     |                          |                              |                         |
|                        | Name                           | Subject                                                                             | CA                       | <b>Expiration Date</b>       | <b>Actions</b>          |
|                        | 192.168.1.34                   | C=IT O=efw<br>CN=192.168.1.34                                                       | ca                       | 2024-11-03                   | $\odot$ to $\odot$      |
|                        |                                | C=ES OU=test CN=test                                                                | ca                       | 2024-11-19                   | Download PKCS12 file    |
|                        | test                           |                                                                                     |                          |                              |                         |

*Figure 9 - Certificate generated*

- <span id="page-8-1"></span><span id="page-8-0"></span>4. Create the Roadwarrior user that will establish the connection from a remote PC
	- I. Go to **VPN** $\rightarrow$  **Authentication**.
		- II. Click the **Add new local user** link to create a new user.

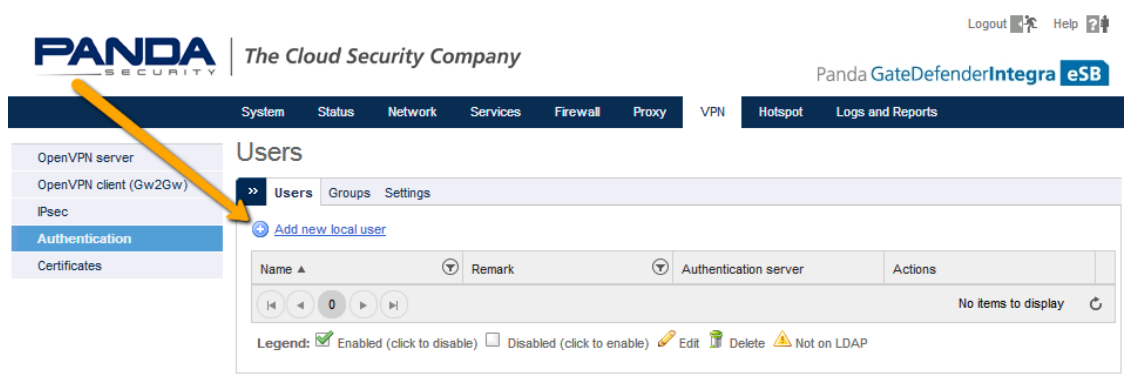

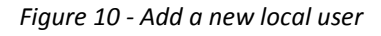

- <span id="page-8-2"></span>III. Enter a username and a password.
- IV. As the Client certificate has been previously generated, select *Don't change* in the **Certificate Configuration** field.

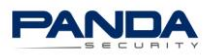

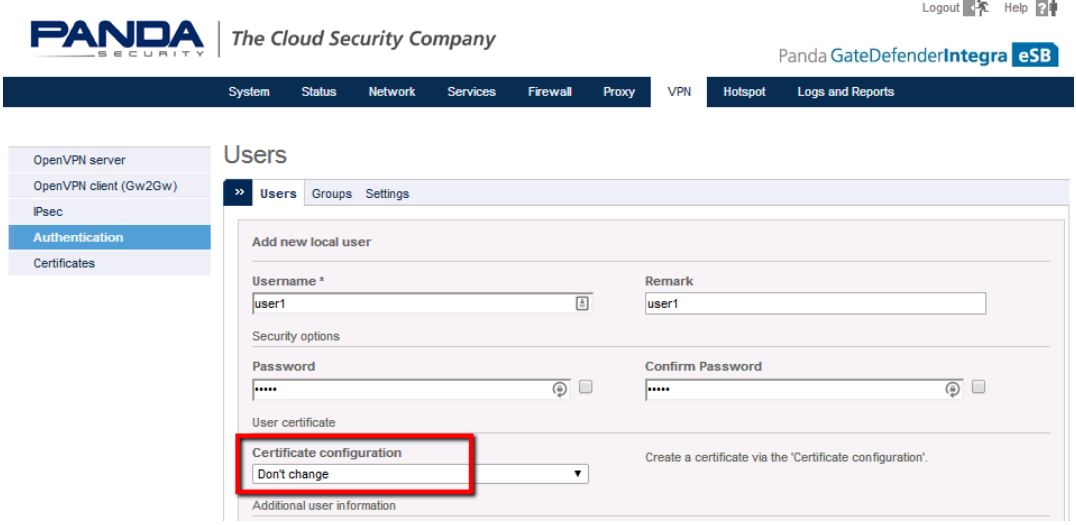

*Figure 11 - Configure the certificate*

In our example, all other fields will be left with the default options.

- <span id="page-9-0"></span>V. Apply the changes.
- VI. The user created should look like this:

<span id="page-9-1"></span>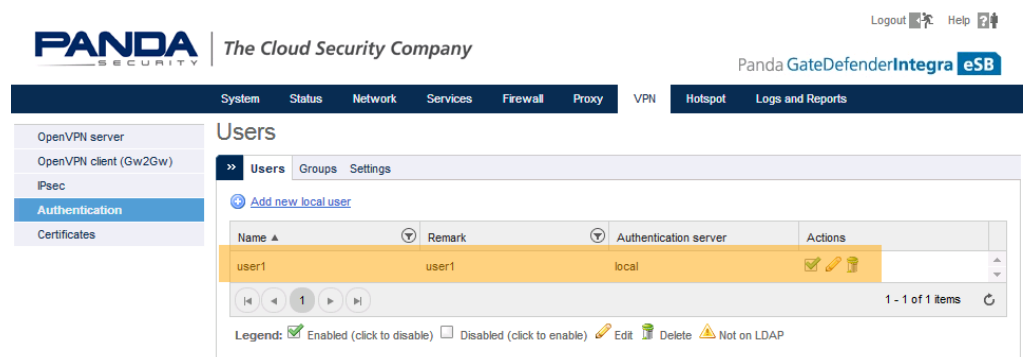

*Figure 12 - User created*

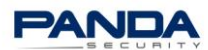

# <span id="page-10-0"></span>5. Install and configure the OpenVPN Client

- I. Access the Panda Perimetral Management Console. [https://managedperimeter.pandasecurity.com](https://managedperimeter.pandasecurity.com/)
- II. Download and install the OpenVPN client that is appropriate for the system.

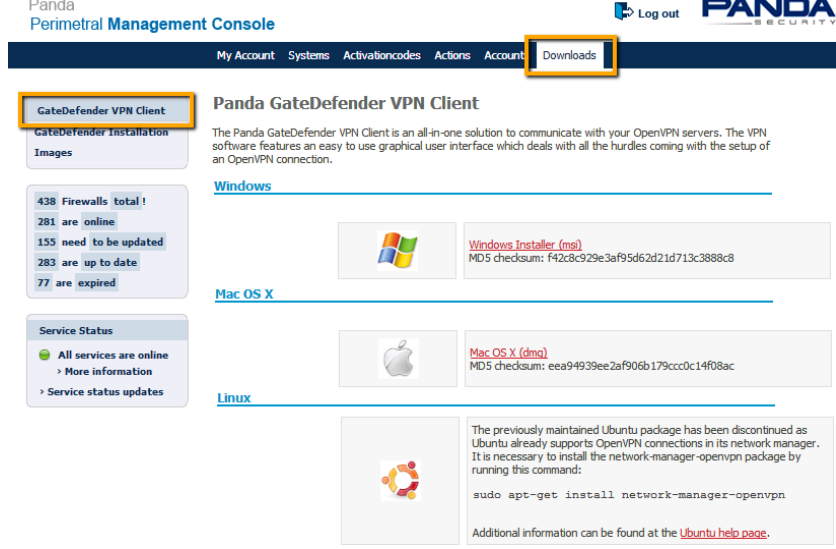

*Figure 13 - Download the VPN Client*

<span id="page-10-1"></span>III. Create a VPN profile.

The following data will be required:

- i. The PKCS12 file. In our example, **user1cert.p12**
- ii. The PKCS12 file password
- iii. Public IP address and connection port
- iv. Roadwarrior username and password

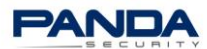

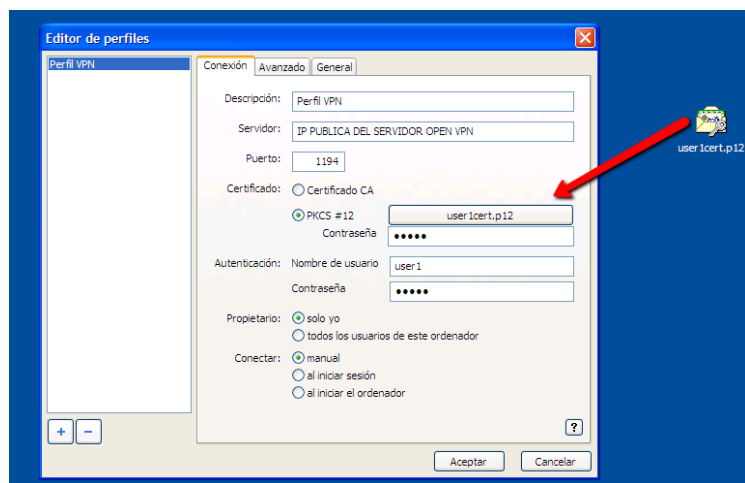

*Figure 14 - Create the VPN profile*

<span id="page-11-0"></span>IV. Click *OK* to save the changes.

After these steps have been completed, the new profile will be created and it will be possible to establish the connection.